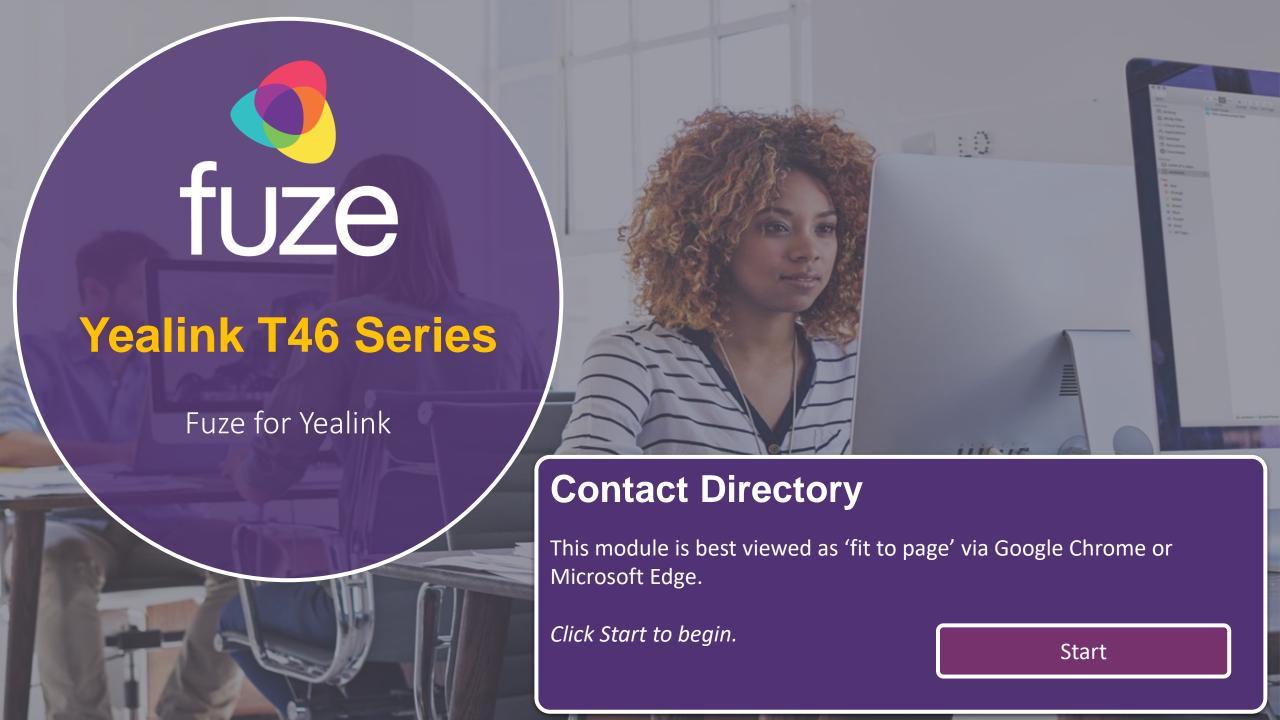

### **Contact Directory**

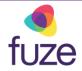

### **Contacts, Speed Dial, Buddy Watch**

This module will cover the contact directory and setting up line key functionality.

Use the 'Next' button and clickable hotspots to navigate through this interactive guide.

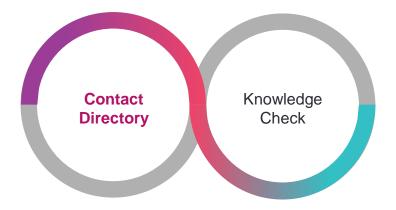

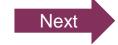

### Accessing the Contact Directory

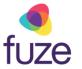

The Contact Directory may be synced to include company contacts as well as a local directory on the phone.

To access the Contact Directory:

Press the Directory soft key

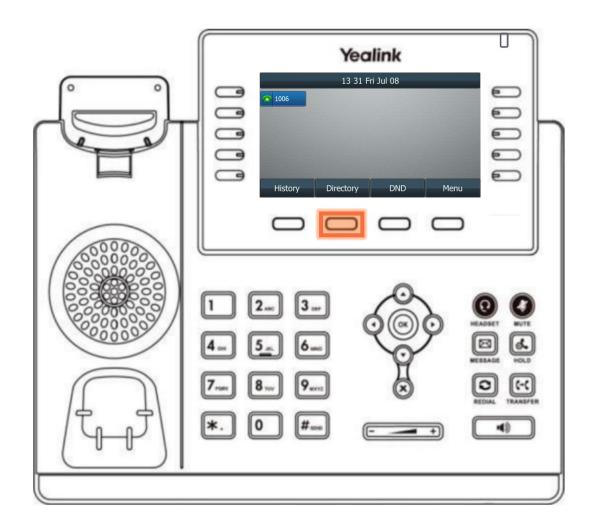

### Accessing the Contact Directory

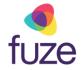

Highlight the appropriate directory using the and keys:

- Press the Enter soft key
  - If no other directories have been added, the All Contacts directory will be highlighted

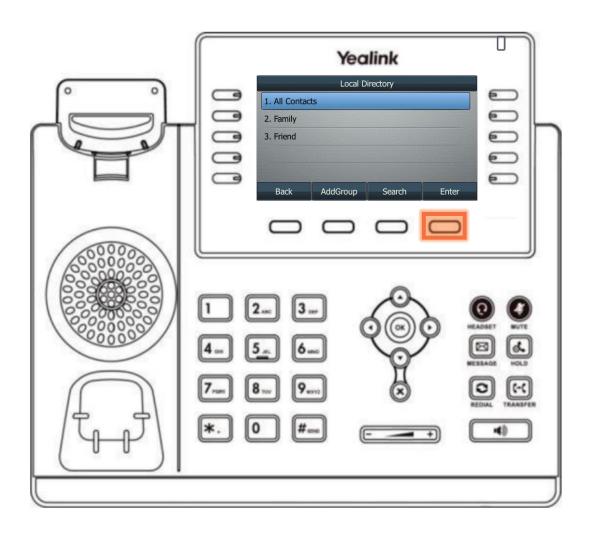

### Searching the Contact Directory

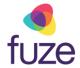

To search for a contact within the directory:

- Use the dial pad to enter search criteria for the contact
  - It is possible to search by first or last name, or by the contact's extension
- Once the search results display, use and to highlight the contact

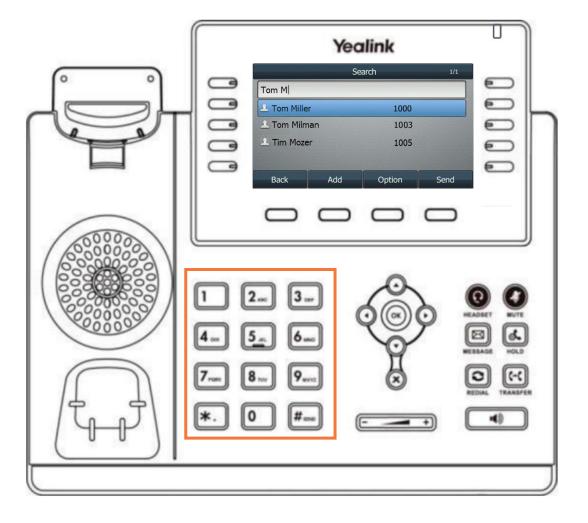

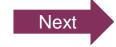

### Calling a Contact

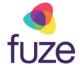

With the selected contact highlighted:

• Press (oK), (#send), or the Send soft key to place a call

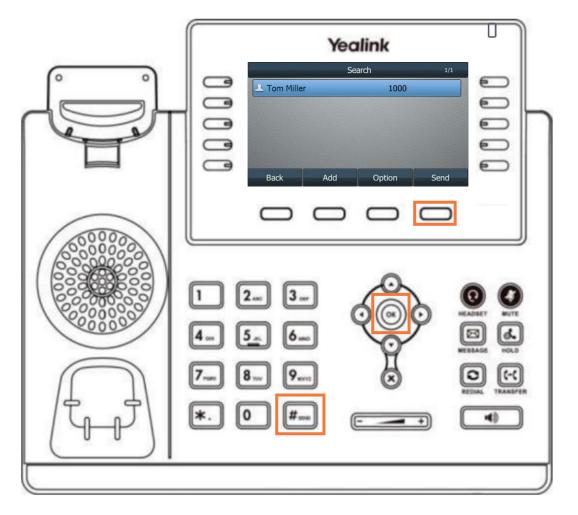

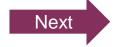

### Adding a Contact

fuze

Kate is a regular customer but is not currently included in the phone's directory.

Once inside the directory, to add a contact:

Press the Add soft key

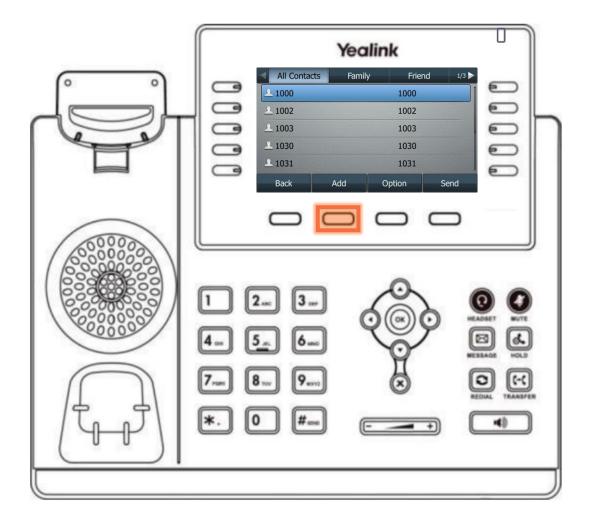

### Adding a Contact

fuze

After the contact information has been entered using the dial pad:

Press the Save soft key

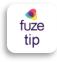

The newly added contact will be saved in the local directory for the phone.

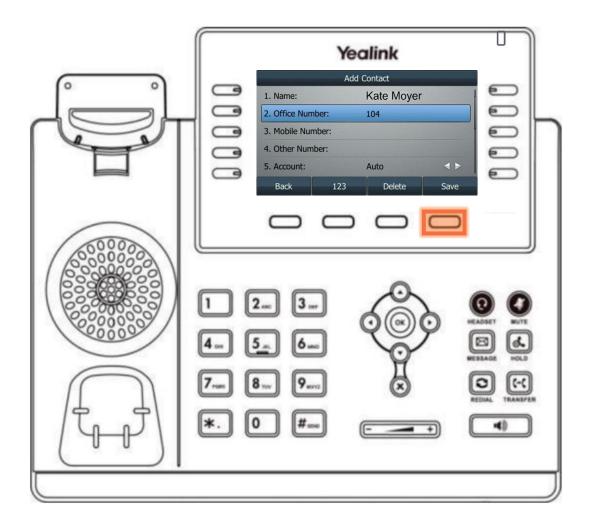

### Editing a Contact

# **f**uze

#### To edit contact information:

- Locate the contact in a directory
- Press the Option soft key

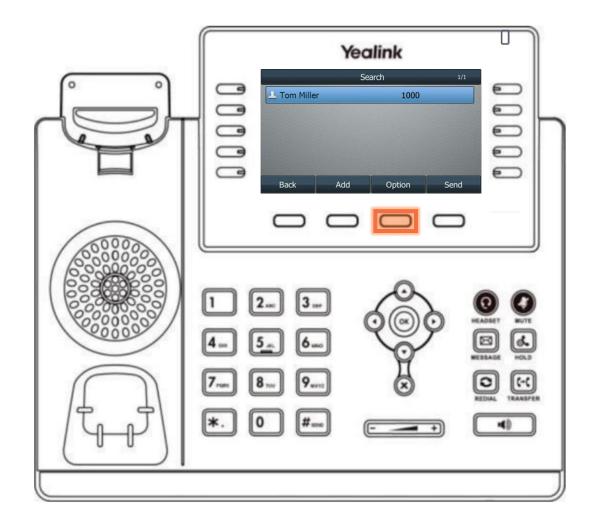

### Editing a Contact

fuze

After using or to select the contact information to edit:

- Use the dial pad to enter the new information
  - Using "0" permits the entering of a space between the contact's first and last name
- Press the Save soft key

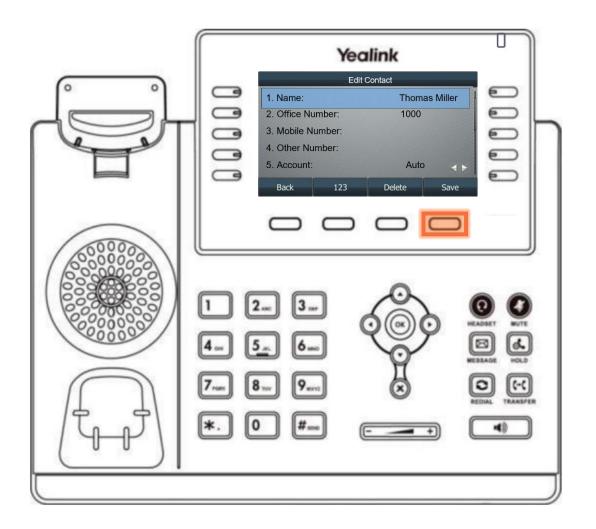

# Deleting a Contact

fuze

To delete a contact from within the directory:

- Locate the contact
- Press the Option soft key

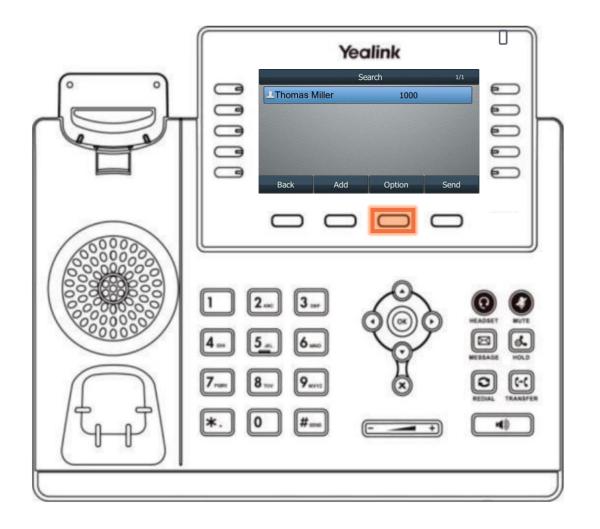

## Deleting a Contact

Press the Delete soft key

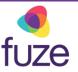

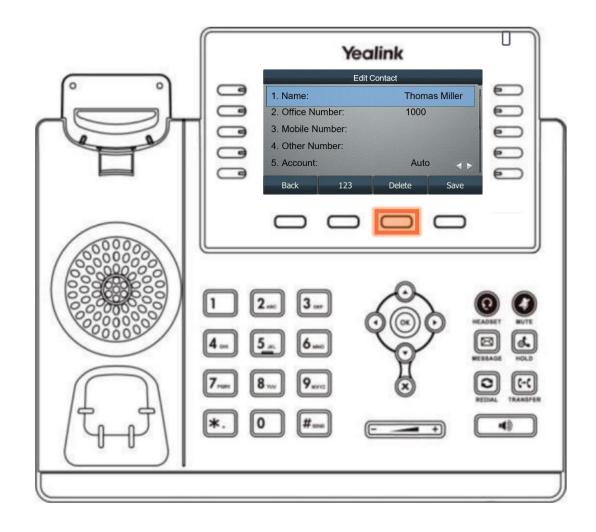

### Adding a Speed Dial

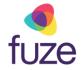

Along with Valeria, Mia is a contact that is often called. It would be beneficial to add her contact to speed dial. This way, Mia can be called by pressing the associated line key.

To add a contact to speed dial:

- Press and hold the desired line key
- Press or or on Type and select Speed Dial
- Select the Label field and enter the contact's name by using the dial pad
- Select Value to enter the contact extension
- Select Save to save the entry

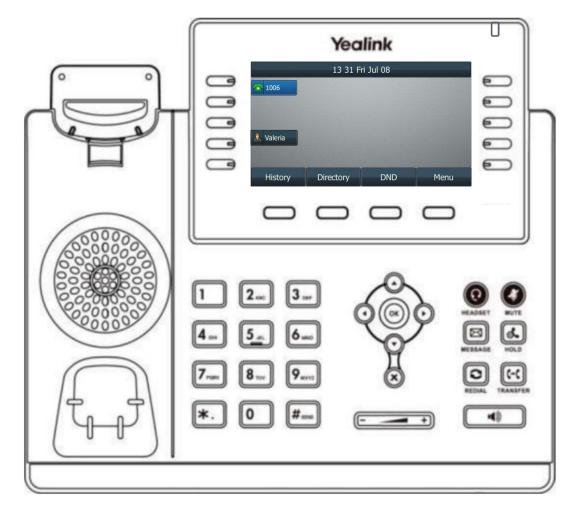

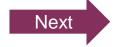

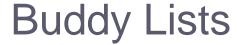

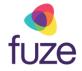

A Buddy List is a list of speed dial users whose status can be monitored from the phone.

- Green indicates the contact is currently available
- Red indicates the contact is currently on a call

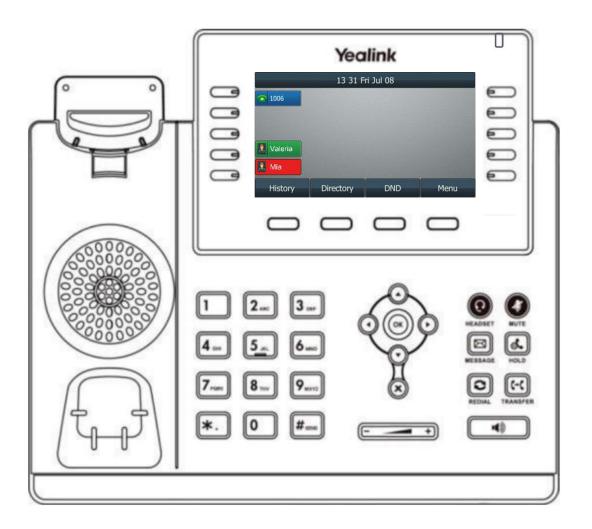

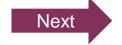

# Knowledge Check

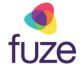

You will now be given an ungraded knowledge check to test your understanding of this module.

When you are ready, click Next to begin.

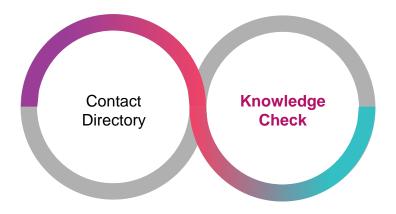

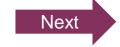

### Knowledge Check 1 of 4

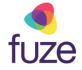

Click on-screen the correct key that will allow you to access the Contact Directory.

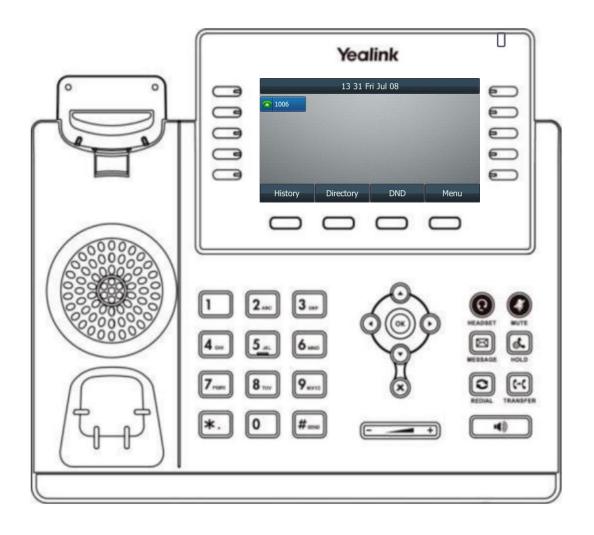

### Knowledge Check 1 of 4

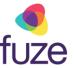

#### That is correct!

To access the contact directory, press the **Directory** soft key.

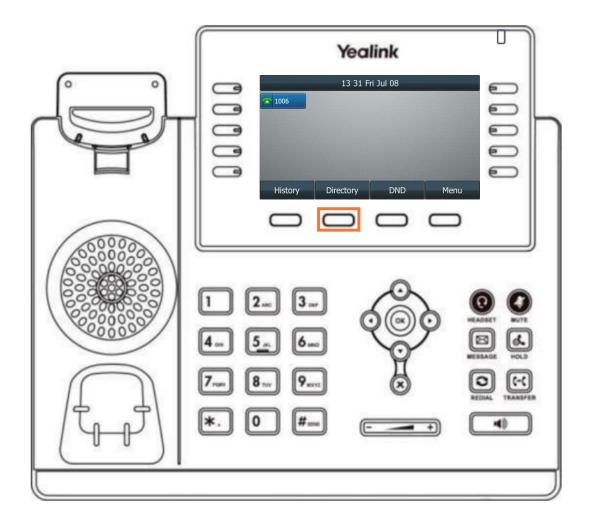

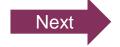

### Knowledge Check 1 of 4

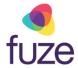

### Sorry, that is incorrect.

To access the contact directory, press the **Directory** soft key.

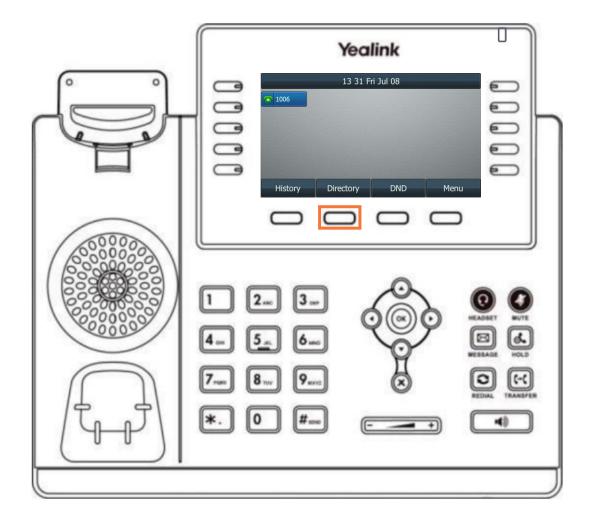

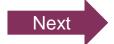

### Knowledge Check 2 of 4

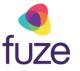

True or False. A contact highlighted red in the buddy list indicates that contact is on a phone call.

True

False

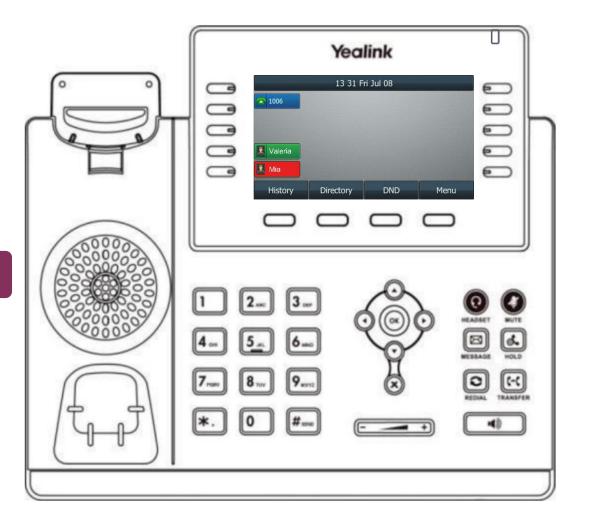

# Knowledge Check 2 of 4

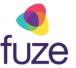

#### That is correct!

Red indicates that the contact is currently on a call. While green indicates that the contact is currently available.

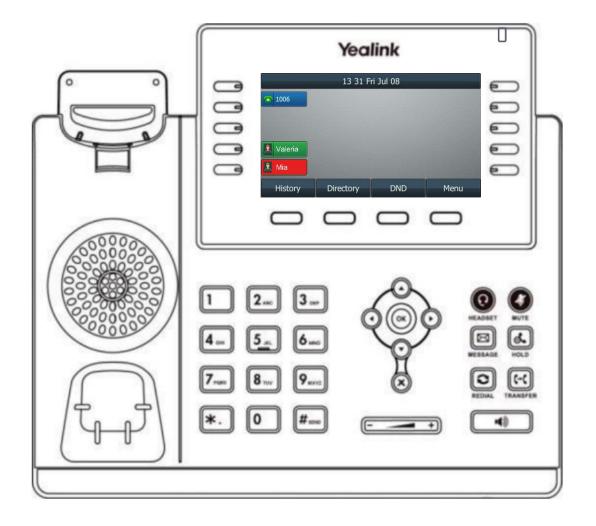

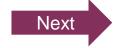

# Knowledge Check 2 of 4

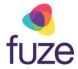

### Sorry, that is incorrect.

Red indicates that the contact is currently on a call. While green indicates that the contact is currently available.

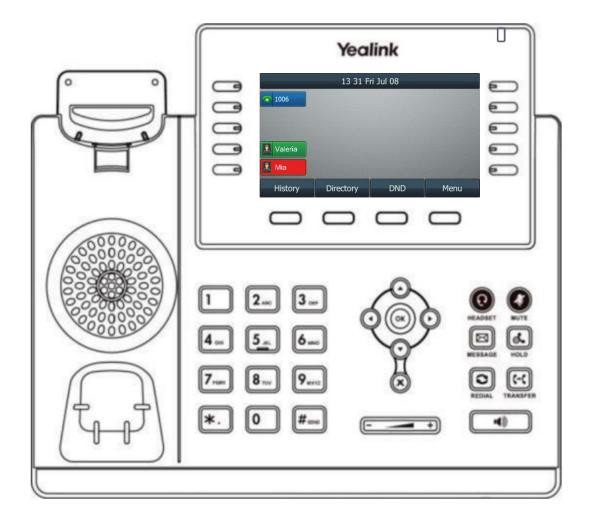

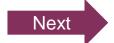

### Knowledge Check 3 of 4

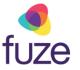

True or False. A newly added contact will be saved in the local directory for the phone.

True

False

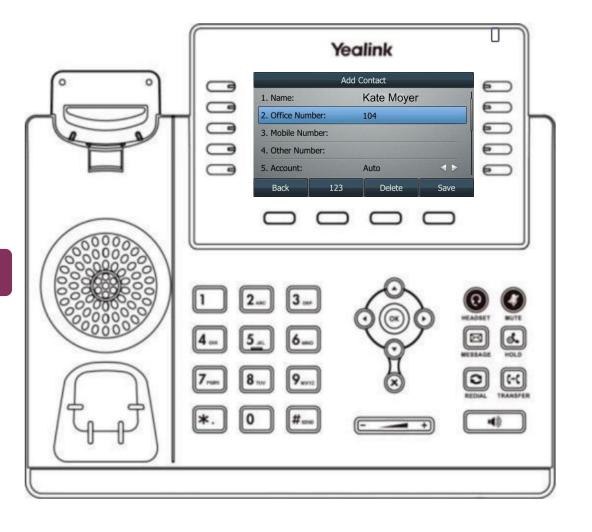

### Knowledge Check 3 of 4

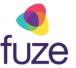

#### That is correct!

The newly added contact will be saved in the local directory for the phone.

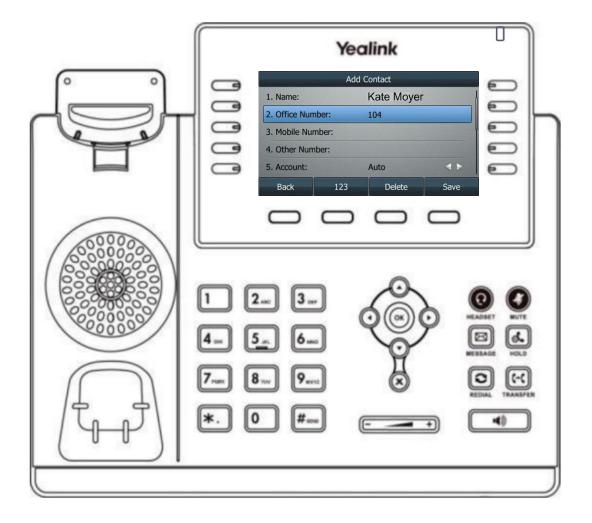

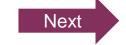

### Knowledge Check 3 of 4

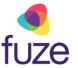

### Sorry, that is incorrect.

The newly added contact will be saved in the local directory for the phone.

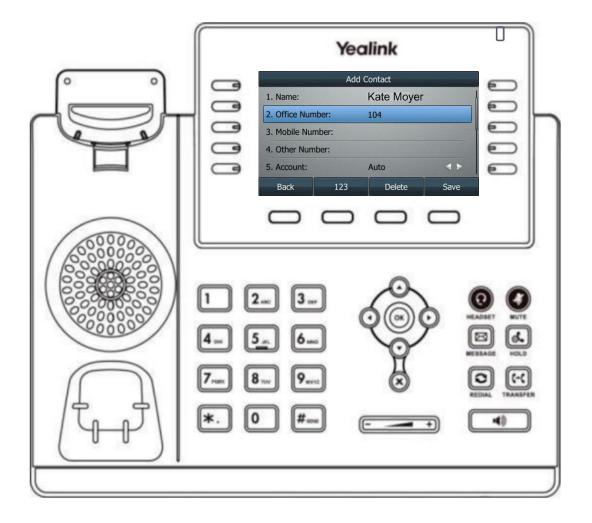

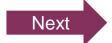

### Knowledge Check 4 of 4

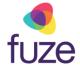

Click on-screen the correct key that will allow you to edit a contact's information.

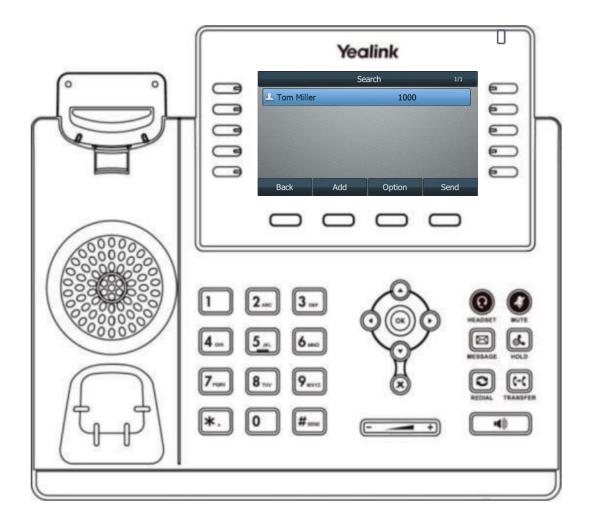

### Knowledge Check 4 of 4

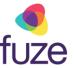

#### That is correct!

To edit a contact, press the **Option** soft key with the contact highlighted.

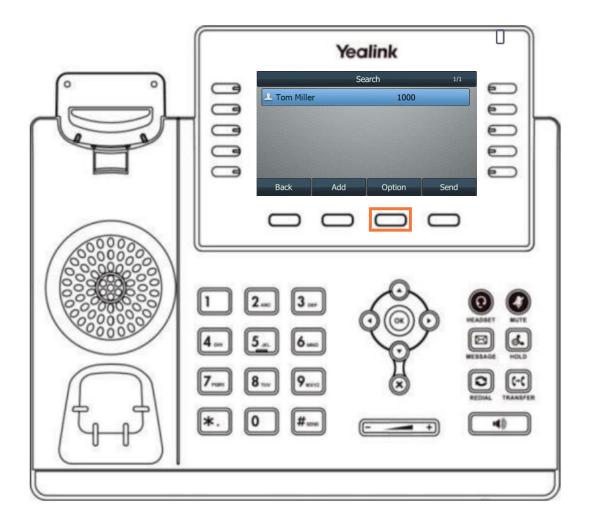

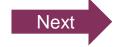

### Knowledge Check 4 of 4

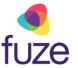

### Sorry, that is incorrect.

To edit a contact, press the **Option** soft key with the contact highlighted.

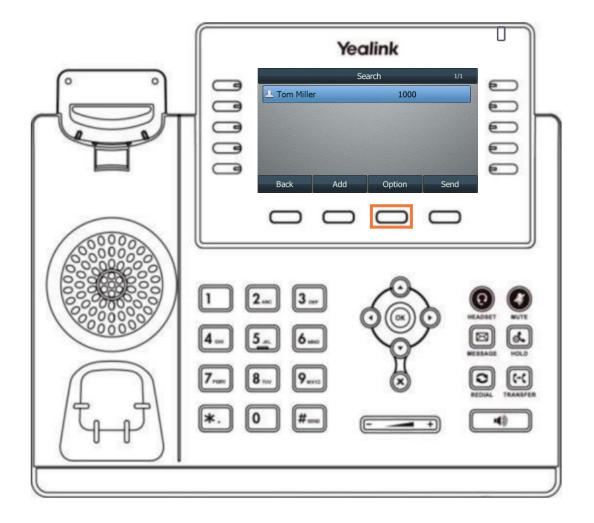

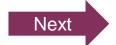

### **Contact Directory Complete**

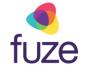

You have now completed the contact directory module for your Yealink device.

Click a section title to review that section or click Restart to review this module.

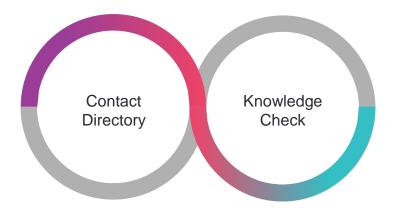

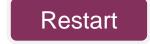